# 非接触光学测量系列 RSM-FBN(D) **⼤型设施挠度⾮接触测量仪** 使用说明书

OPERATNG INSTRUTIONS

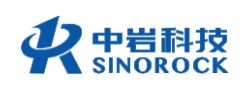

武汉中岩科技股份有限公司

Wuhan Sinorock Technology Co., ltd 总部地址:湖北省武汉市武昌区小洪山1号中国科学院武汉分院行政楼 邮 箱: whrsm@whrsm.com

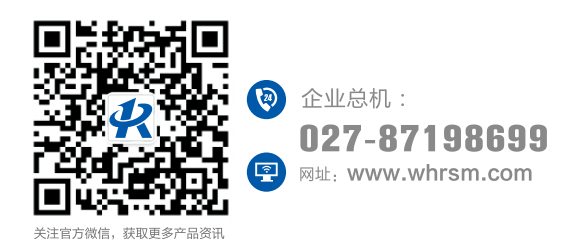

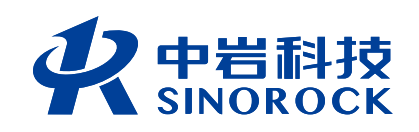

 $\overline{\phantom{a}}$ 

2021年第1版

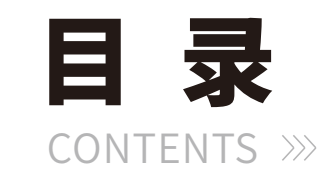

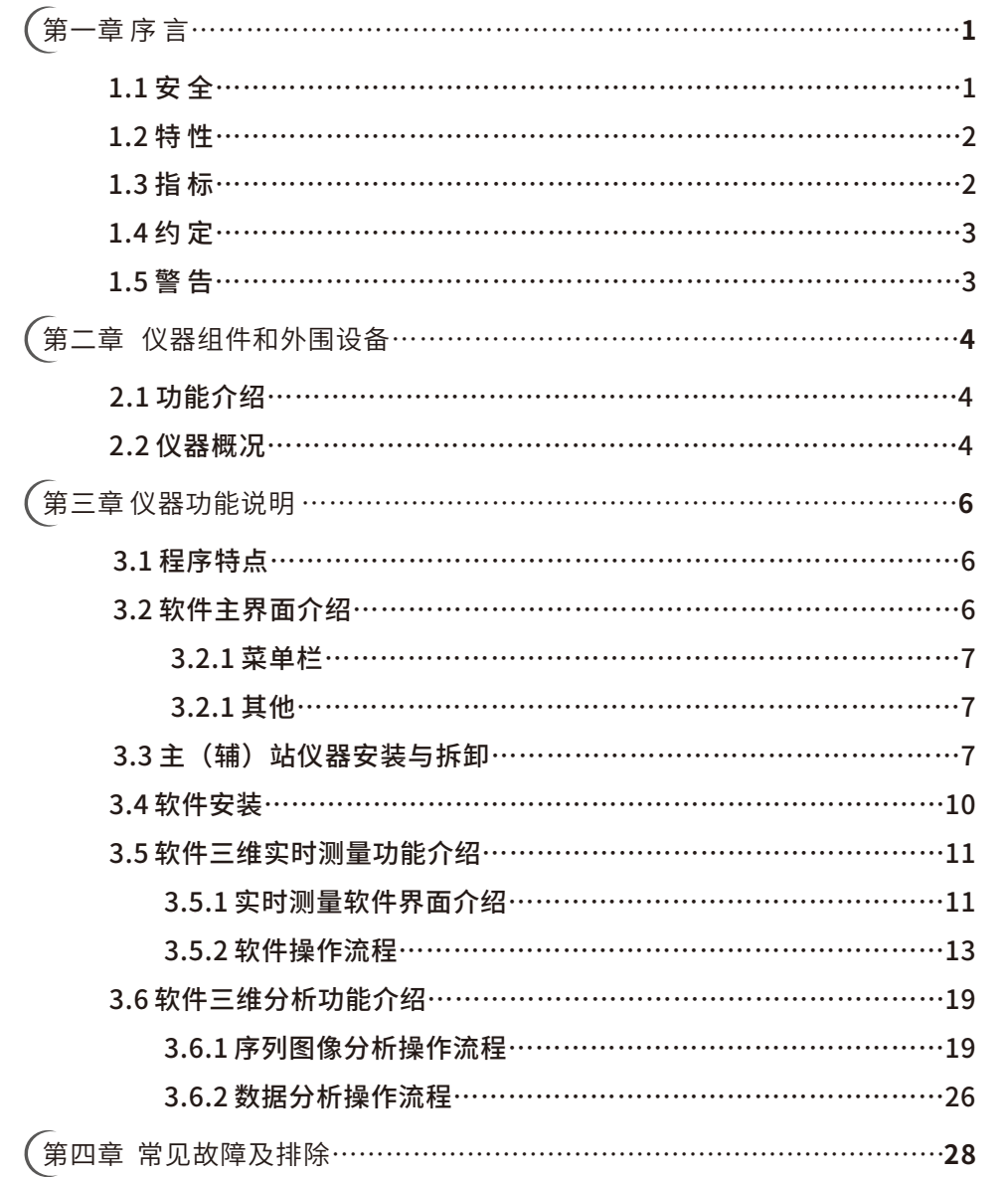

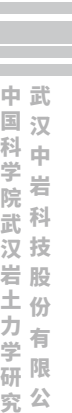

司 所

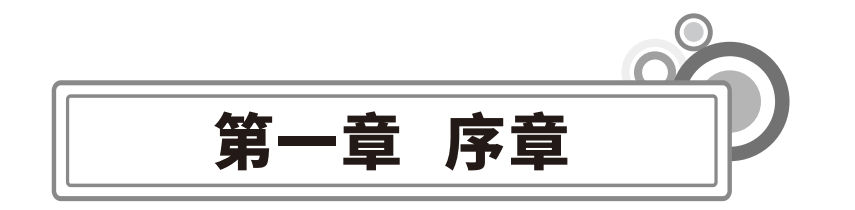

感谢您使用武汉中岩科技股份有限公司的产品RSM-FBN(D)大型设施挠度非接触测量 仪,您能成为我们的用户是我们莫大的荣幸。为了您能尽快熟练掌握该大型设施挠度非接触 测量仪,请务必仔细阅读本使用手册及随机配送的其他相关资料,以便您能更好的使用本仪 器。

请您仔细核对您所购仪器及其配件,并要求本公司工作人员认真填写交接单。购买仪器 后,请您认真仔细阅读仪器的相关资料,以便了解您应有的权利和义务。

武汉中岩科技股份有限公司生产的大型设施挠度非接触测量仪是设计先进、制造精良的 高科技产品,在研发和制造过程中经过了严格的技术评测,具有很高的可靠性。即便如此, 您仍可能会在使用的过程中遇到一些问题,甚至会对该产品的质量产生怀疑。为此,我们在 手册中进行了详细说明,以消除您的疑虑。如果您在仪器的使用过程中遇到问题,请查阅本 使用手册相关部分,或直接与武汉中岩科技股份有限公司联系,感谢您的合作。

# **1.1安全**

为了确保您的产品寿命,更好的为您服务,请您在使⽤过程中,注意以下事项。

(1) 使用指定的电源类型,如有不详情况请与我单位联系。

(2) 不要在插头连接松弛的地方使用电源适配器。

(3) 请使用随机配备的电源适配器给仪器电池进行充电;如果使用其他电源适配器, 其负载应不⼩于随机配备电源适配器的安倍数。

(4) 系统的使用环境应保证干燥清洁,避免强烈振动。

(5) 仪器为精密仪器, 安装与使用时应轻拿轻放。

(6) 仪器在使用时避免手指触碰镜头,使用完成后应及时盖上镜头盖,防止灰尘对光 学器件造成污染。

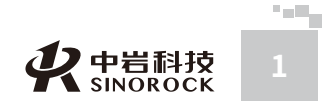

 $\leq$  $\leq$ 

 $\stackrel{\textstyle _{>}}{<}$ H R  $\mathcal{G}$  $\leqq$  $\circ$  $\leq$ 

用。

形数据。

量。

(7)数据采集稳定,具备基座防抖及外界干扰消除算法确保长期采集的数据稳定。 (8) 现场使用的适应性强,具备多种图像自适应、增强及自评价算法,可有效消除由 于阳光、阴影、雾霾等天⽓对图像的影响。

(9)数据采集自动化程度高,配备多功能高精密自动转台,可实现1.5角秒的转角测

(10)仪器组合灵活,双站"主辅角色"可随意切换,单站可实现单目测量。

# **1.3指标**

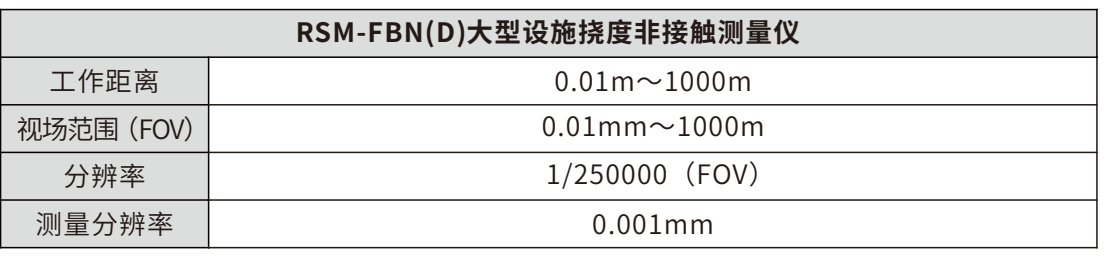

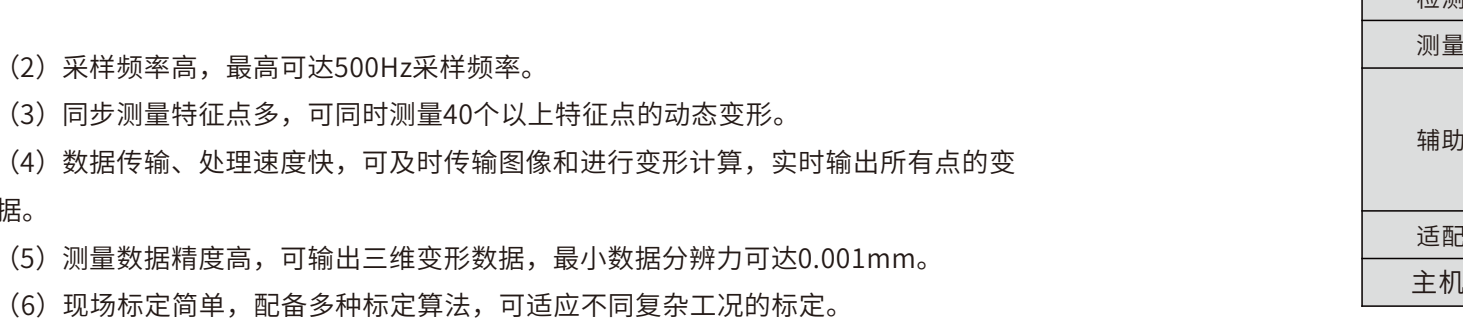

### 由于产品升级,相应指标后续可能会有变动,请以中岩官方网站产品性能指标为准。 (⽹址:www.whrsm.com)

# **1.4约定**

### 注意:指用户在仪器使用过程中应予以特别注意的过程或操作。

# **1.5警告**

作为RSM-FBN(D)大型设施挠度非接触测量仪的使用者, 必须遵守以下几点: 坚持按照指定的维护周期进行维护。 只能按照本仪器既定的用途使用本系统。

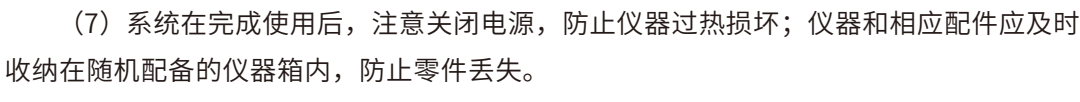

(8) 为延长电池的使用寿命,仪器电池既不能长时间不充电,也不能长期处于充电状 态; 仪器长时间不工作时, 应定期充放电, 一般每月一次。

(1)仪器图像采集适应性强,最⼤可⽀持2500万像素图像采集,可配备多种镜头使

(9) 仪器在使用过程中,应远离热源;切勿自行拆卸电池、摔打电池。

如果本仪器运行有所失常,请勿擅自拆装本仪器,修理事宜请与我单位联系。

# **1.2特性**

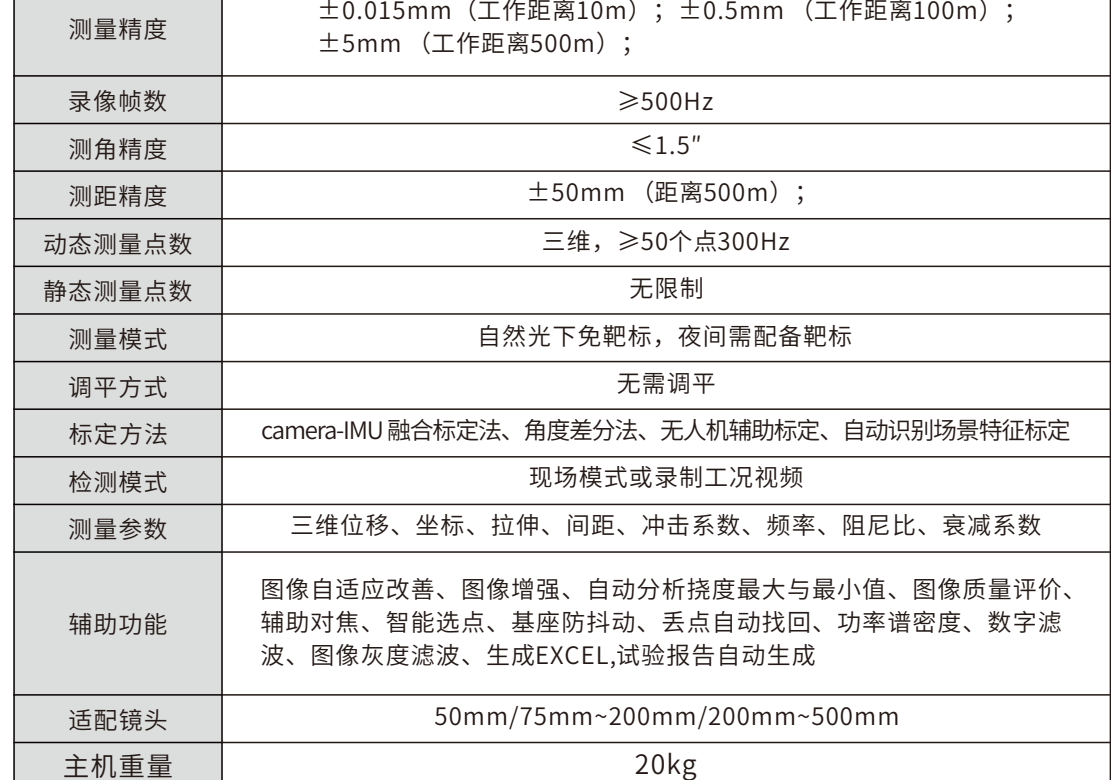

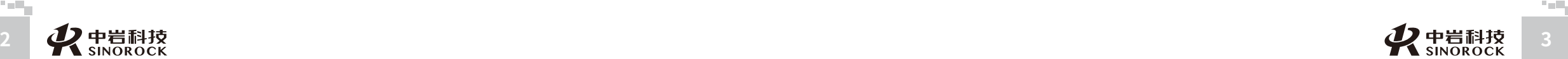

武 中 汉 国

 $\leq$  $\leq$ 

W.W H R  $\mathcal G$ M.C  $\circ$  $\leq$ 

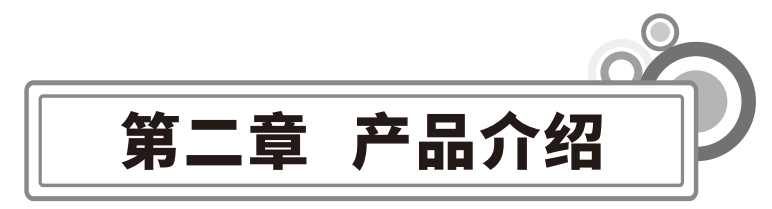

武 汉 中 岩 科 技 股 份 有 限 公 司

中 国 科 学 院 武 汉 岩 圡 力 学 研 究 所

# **2.1功能介绍**

RSM-FBN(D)大型设施挠度非接触测量仪基于立体摄影测量原理,采用双目相机对大型 设施(桥梁、高塔、隧道、起重机械等)进行双通道远距离高速同步成像,通过三维图像获 取、低质量图像高分辨分析、快速自标定等关键技术构建大型设施三维物-像关系,并对大 型设施三维重构模型进行精细化处理,实现高精度快速实时获取大型设施多点动静态挠度、 位移、振动等数据;仪器配套软件系统具备引导式操作、自动数据记录、自动标定、实时输 出、超限预警和安全评估等功能;仪器一体化设计,采用军品级传感器及接头,现场使用直 观、简单、方便。

# **2.2仪器概况**

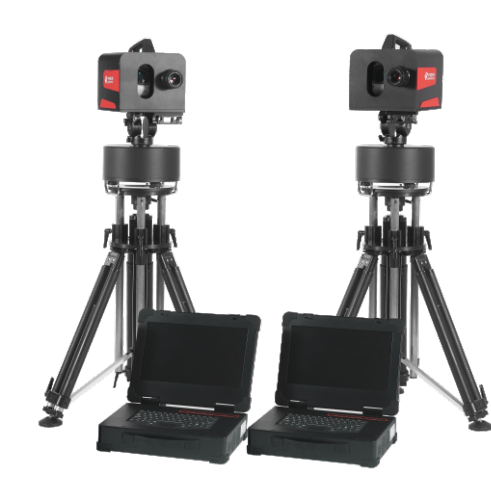

仪器整体结构图

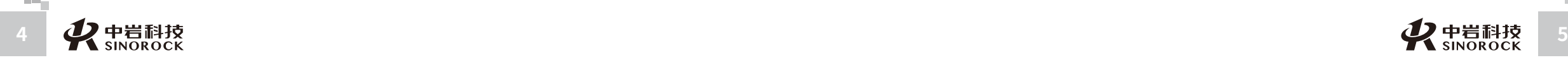

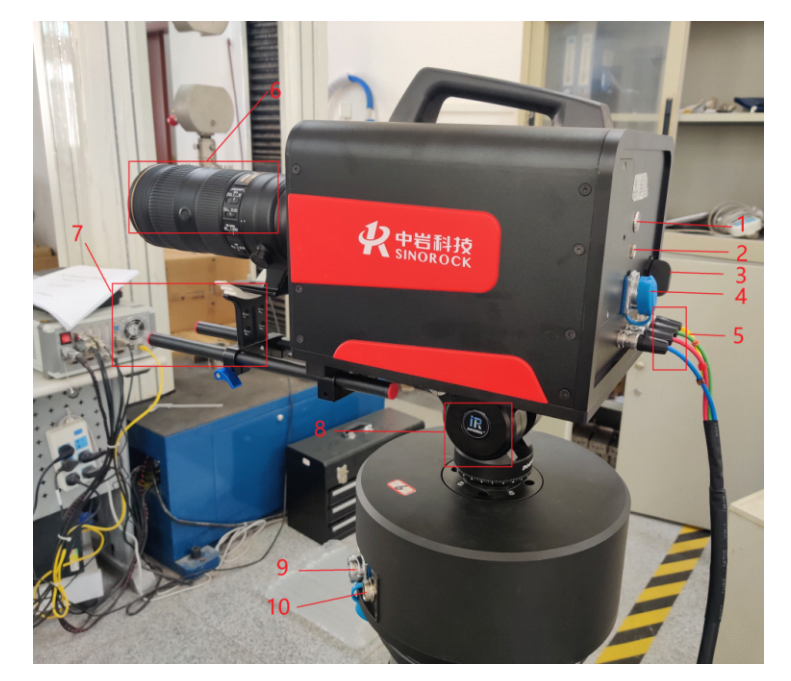

测量单元⽰意图

说明: 1-电源开关; 2-8.4V5A充电口; 3-测距仪俯仰调节旋钮; 4-相机端USB3.0数据传输口; 5-CXP图像高速传输口; 6-镜头; 7-镜头支架; 8-液压云台; 9-转台端USB3.0数据传输口; 10-转台供电⼝。

司

所

 $\leq$  $\leq$ 

W.W H R  $\mathcal G$ M.C  $\circ$  $\leq$ 

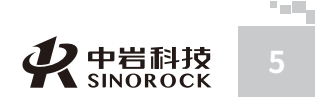

 $\leq$ 

司

所

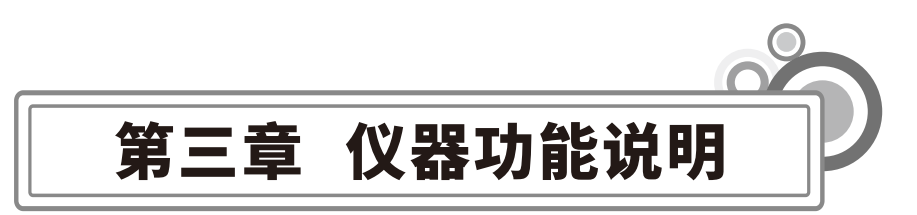

# **3.1程序特点**

 $\leq$  $\leq$ 

 $\stackrel{\textstyle _{>}}{<}$ H R  $\mathcal{G}$  $\leqq$  $\circ$  $\leq$ 

武 汉 中 岩 科 武 技 汉 股 份 有 限 研 公 究 司 所

中 国 科 学 院

岩 圡 力 学

RSM-FBN(D)大型设施挠度非接触测量仪测量软件是集数据采集与分析于一体的程序, 此程序在设计上秉持易开发、易维护、可移植、用户友好的原则。在功能上给了用户更大的 灵活性,主要体现在如下几个方面:

1. 数据处理与分析: 数字滤波、冲击系数、阻尼比、频谱分析、最值分析、去雾增强 等功能一应俱全,可辅助测量人员对测量结果进行处理和分析;图像可先录后进行处理和分 析,方便快捷;

2.界面友好: 图像、数据、曲线显示于一体, 方便直观;

# **3.2软件主界⾯介绍**

下图为RSM-FBN(D)大型设施挠度非接触测量仪软件主界面。具体界面说明如下:

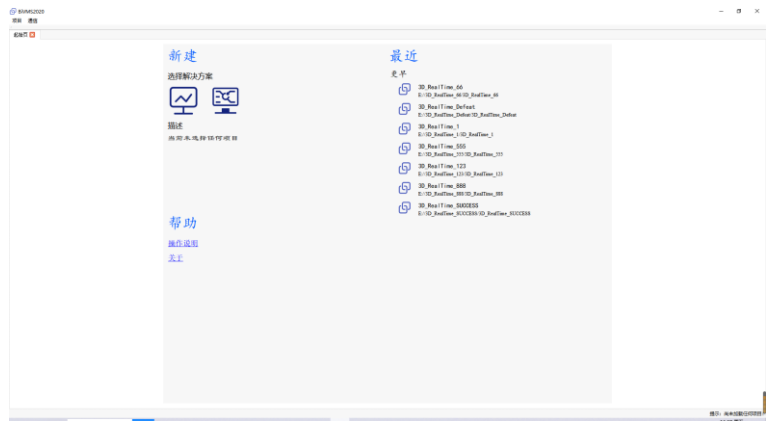

### **3.2.1菜单栏**

1. "项目"包括新建项目、加载项目、起始页和退出程序四个子菜单。其中, "新建项 目"用于新建新的测量项目-三维实时或三维分析, "加载项目"用于打开已有项目数据文 件-三维实时或三维分析, "起始页"用于在其他页面返回当前界面的快捷方式, "退出程 序"用于退出软件操作。

2. "通讯"用干设置主站和辅站的通讯连接。

### **3.2.2其他**

**Ⅰ.新建 图标** *⊡* **用于快速新建一个三维实时测量项目;图标 <sup>BSI</sup> 用于快速新建一个后** 处理项⽬。

2.最近 点击相应的项目名称,可快速加载一个已有的三维实时测量项目或后处理项目。 3.帮助 "操作说明"用于快速调取软件说明书; "关于"用于快速获取软件版本号和售 后联系方式。

### **3.3主(辅)站仪器安装与拆卸**

1.选择主(辅)测量位置,取出三脚架,将三脚架架设在稳固地⾯上。取出转台,将转 台圆形凸榫与三⻆架圆孔对⻬后,缓慢放下转台,并紧固螺丝。

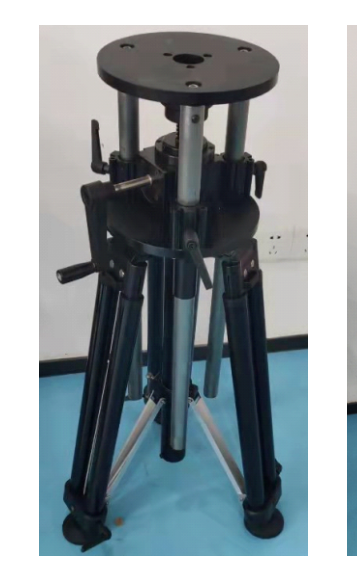

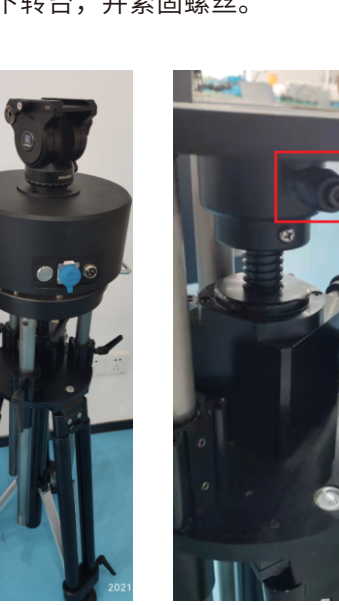

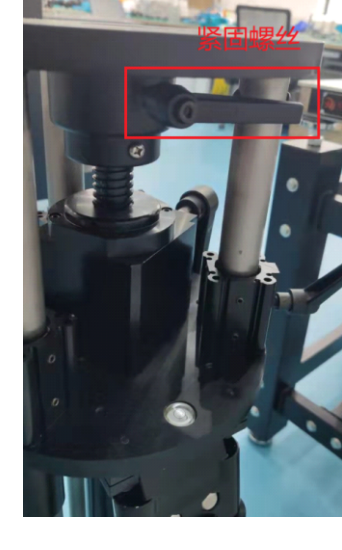

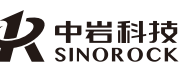

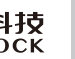

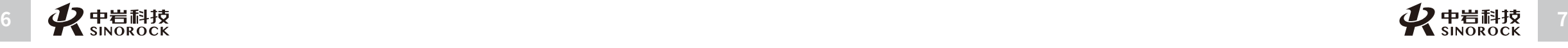

2.取出主机,将主机尾部朝向液压云台凹槽内白色箭头方向,同时将底部快装板与液压 云台凹槽对齐,朝白色箭头方向推动仪器,听到"咔嚓"一声,即可紧固云台螺丝。

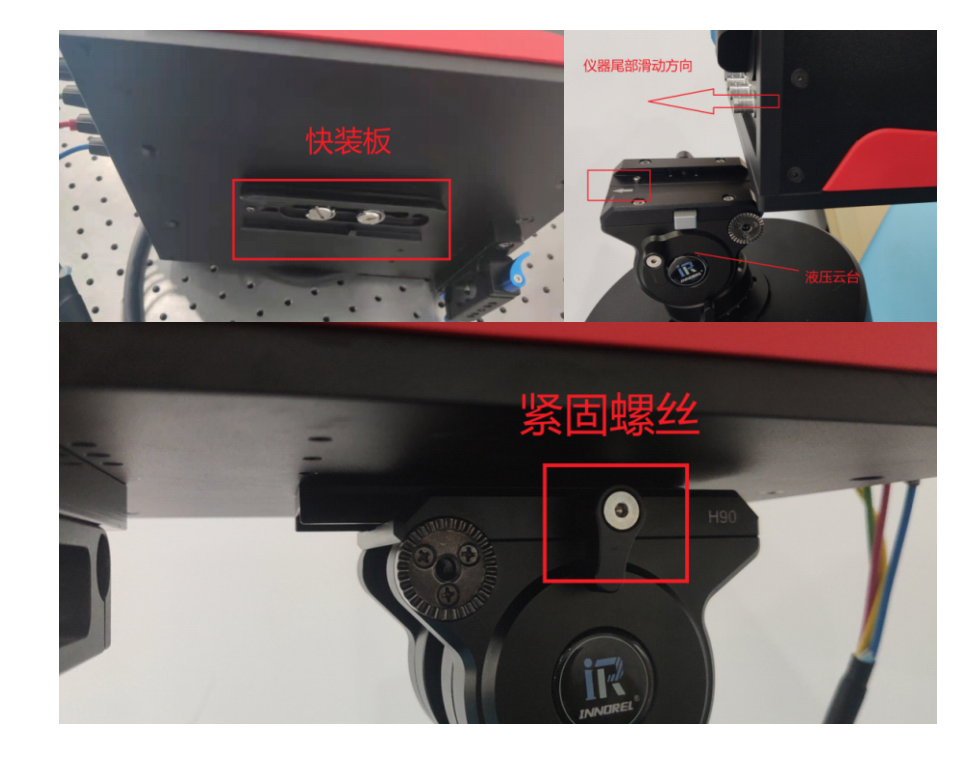

汉 中 岩 科 技 股 份 有 限 公 司 国 科 学 院 武 汉 岩 圡 力 学 研 究 所

武

中

3.卸下仪器端镜头盖,安装镜头(将镜头上的白点(镜头安装标识)与相机上红点(镜 头安装标识)的对齐后,将镜头往里推然后逆时针旋转,听到"咔嚓一声",代表镜头已安 装好;拆卸镜头时,往里摁住白色按钮(镜头释放按钮),同时顺时针旋转镜头,即可卸下 镜头。)。

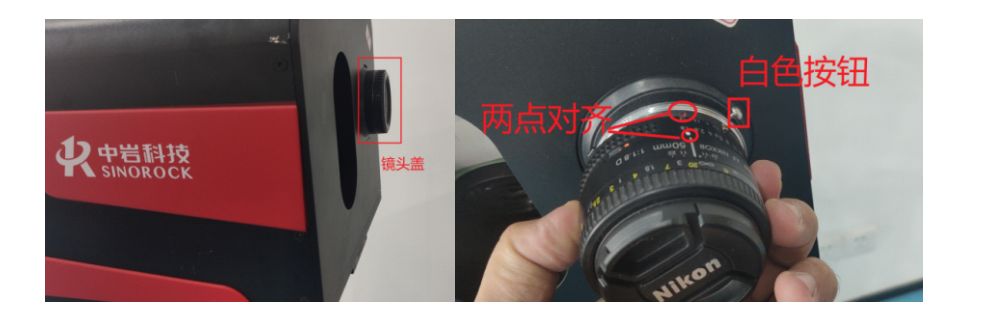

接。

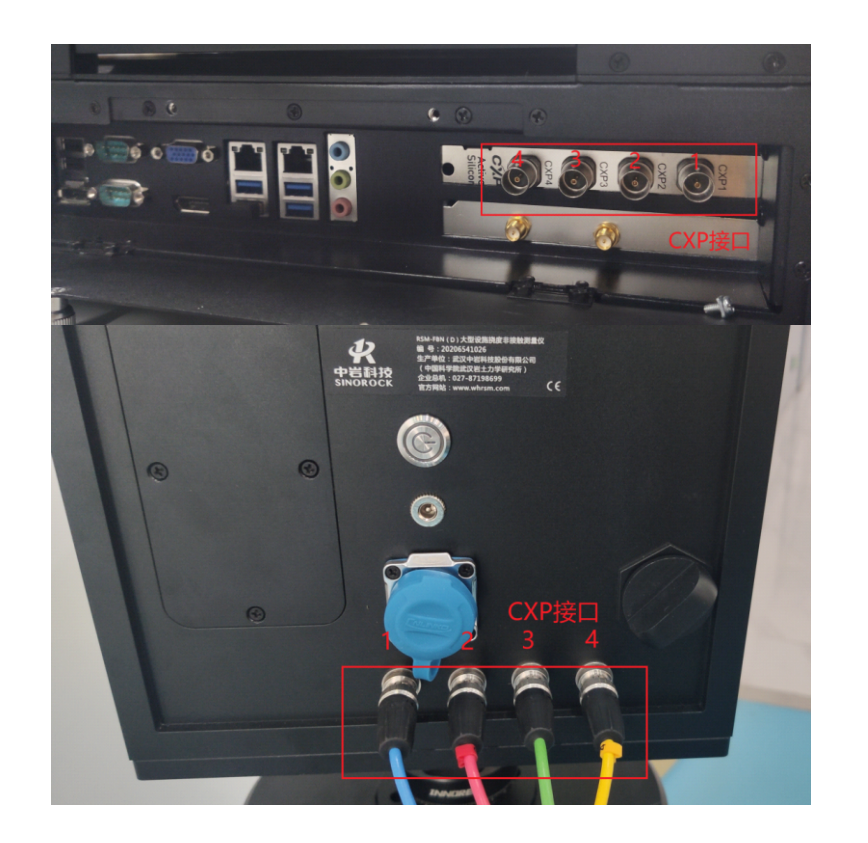

汉 中 岩 科 技 汉 股 岩 份 ⼟ 有 限 公 国 科 学 院 武 力 学 研 究

司

所

武

中

 $\leq$  $\leq$ 

W.W H R  $\mathcal G$ M.C  $\circ$  $\leq$ 

5.选择合适长度的网线,连接主站和辅站的网口。 6.设置主(辅)站IPV4地址,主站的地址设置为169.254.45.61,辅站的地址设置为 169.254.45.62。整套仪器即完成安装。

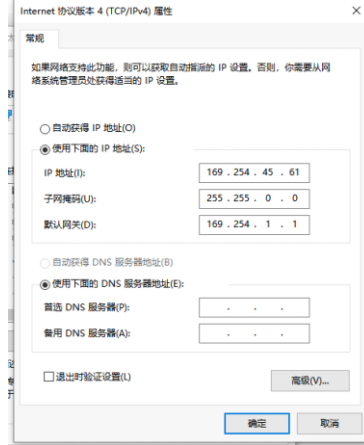

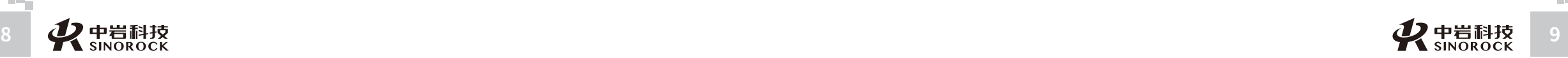

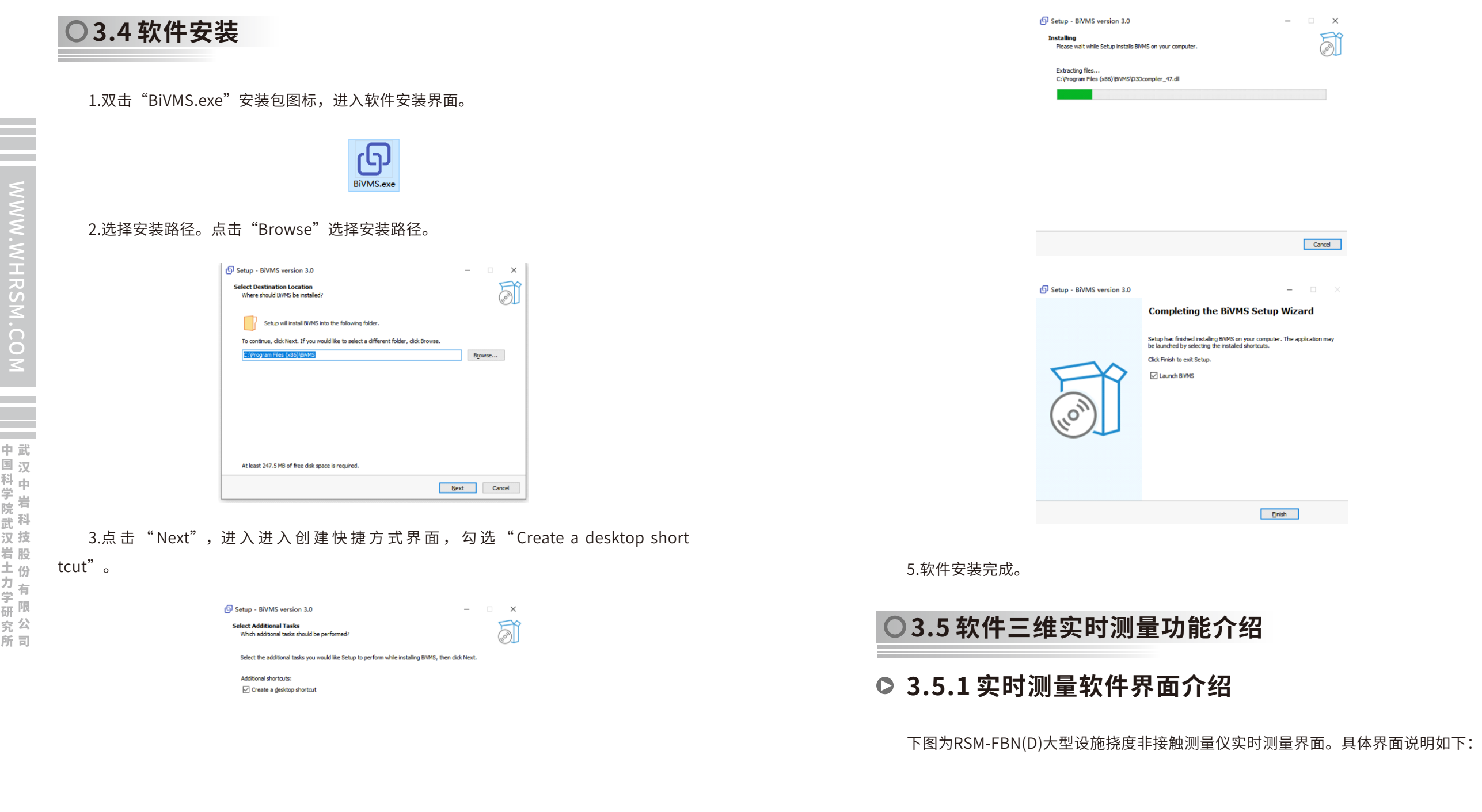

武

中

 $\leq$  $\leq$ 

W.W H R  $\mathcal G$ M.C  $\circ$  $\leq$ 

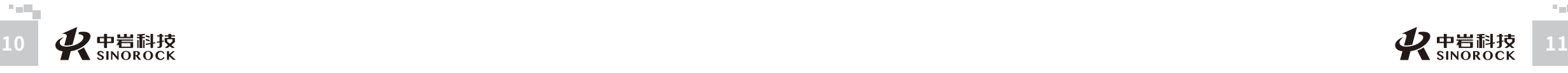

**Back Next** Cancel

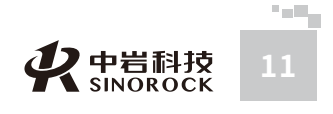

武 汉 中 科 岩 院 <sup>{</sup><br><del>값</del> 科 技 汉 股 岩 份 ⼟ 有 限 学 公 究 司 所

中 国 学 武

力

研

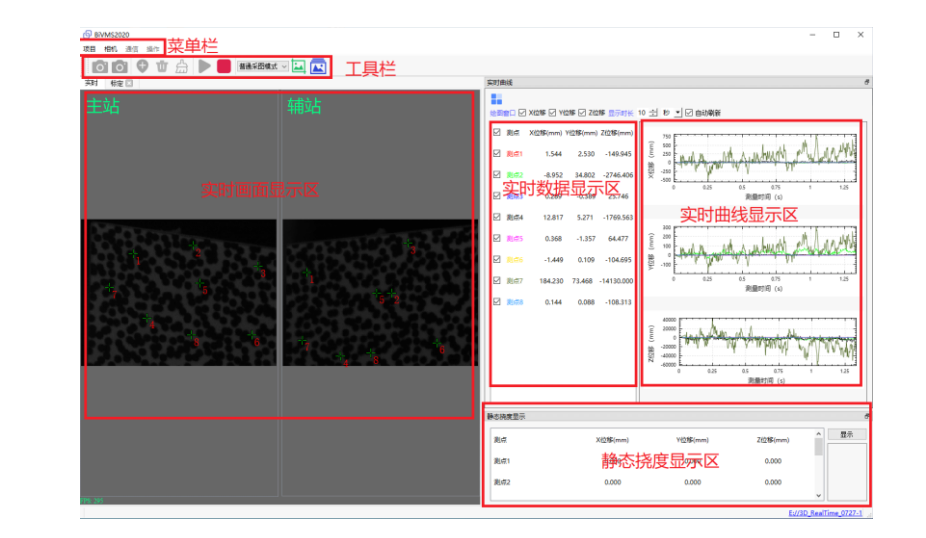

#### 1.菜单栏

(1) "项目"包括新建项目、加载项目、起始页和退出程序四个子菜单。其中, "新 建项目"用于新建新的测量项目-三维实时或三维分析, "加载项目"用于打开已有项目数 据文件-三维实时或三维分析, "项目信息"用于查看当前项目工程信息, "起始页"用于 在其他页面返回当前界面的快捷方式, "退出程序"用于退出软件操作。

(2) "相机"包括相机选择和相机尺寸。其中,"相机选择"包括相机类型和触发方 式, "相机类型"用于帮助用户选择所配置的相机, "触发方式"分为软触发和硬触发, "软触发"表示只在软件内触发相机采图,"硬触发"指利用外部信号触发相机采图。

(3) "通信"包括设置通信设置和传输分辨率。其中, "设置通信"主要用于设置软 件IPV4通信地址, "传输分辨率"用于设置辅助的实时画面的传输分辨率。

(4) "操作"包括标定、高级参数和转台控制。其中, "标定"用于进入软件的标定 操作界面, "高级参数"主要用于设置标定参数和计算参数, "转台控制"用于控制转台和 测距仪以及获取相关传感器数据。

2.⼯具栏

**OOOOO OOO** 普通采图模式 √ 1. 岗

(1) 图标 O 表示"打开相机", 用于打开电脑所连接相机, 相机打开后, 图标变 成 0, 即"打开相机"变成"关闭相机"用于关闭正在使用的相机;

(2)图标 表⽰"添加测量点"⽤于在主站画⾯中添加测量点,当单击⿏标右键, 可拖动主站(辅)画面,再次单击 ♥ ,可恢复添加测量点;图标 ₩ 表示"删除测量 点",图标 A 表示"清除所有测量点";

(3) 图标 ▶ 表示"开始",即开始对被测物进行测量工作,点击后,图标 Ⅱ 变 成,即变成"暂停",用于暂停测量操作。图标 █▌表示"结束",用于结束测量操作。

(4) 图标 ■ 表示"序列采图",用户点击后,会弹出"采集设置"对话框,用户可 以根据个⼈实际需求设置采集帧率、采集图像的数量;

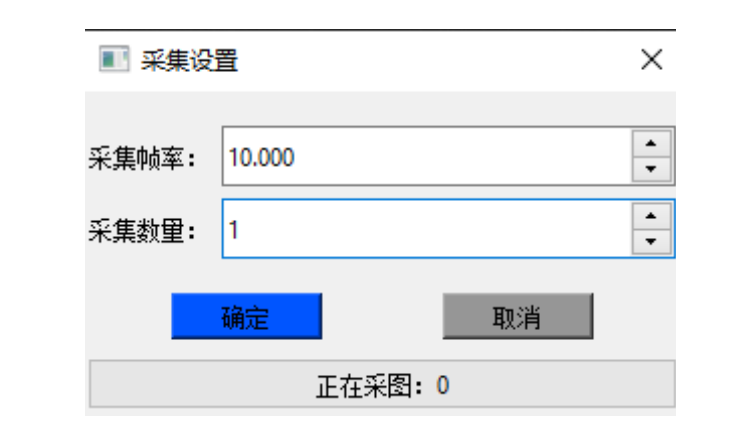

(5)图标 <mark>→</mark> 表示"一键采图",可供用户记录特殊工况下的图片,方便数据溯源 每点击一次,采集一张图片;

(6) 图标 ▶ 表示"静态测量数据",便于用户记录桥梁静载试验下挠度数据;理和 分析时,可使用该功能获得被测物的挠度(或位移)数据;

## **3.5.2软件操作流程**

下列所有操作若未提及主站和辅站,则默认都是在主站上进行。且规定电脑IPV4 地址 设置成169.254.45.61时为主站,设置成169.254.45.62时为辅站。

1.在主站和辅站的电脑上分别双击"BiVMS.exe",进入软件操作主界面。

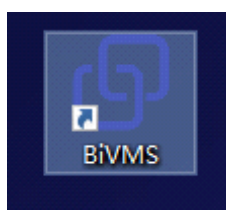

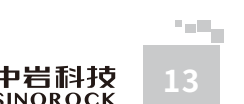

 $\leq$  $\leq$ 

W.W H R  $\mathcal G$ M.C  $\circ$  $\leq$ 

武 中 汉 国 中 岩 科 技 股 份 有 限 研<br><sub>究</sub> 公 司 所

科 学 院 武 汉 岩 圡 力 学 究

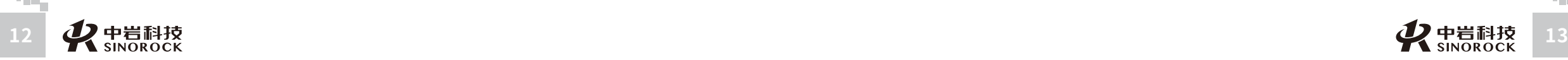

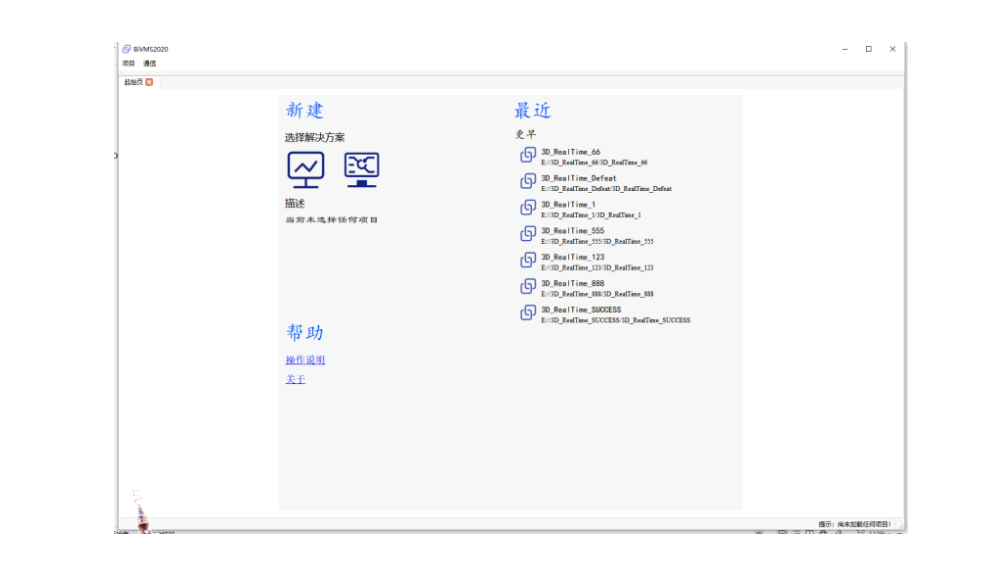

2.在主站和和辅站上分别点击软件菜单栏"**通信",点击"设置通信",进入**通讯设 置界面对话框,在通信IPV4地址一栏填入与当前电脑一致的IPV4地址。

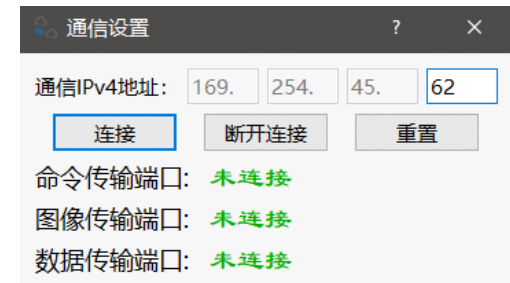

3.点击"重置",再点击"连接",系统弹出提示"成功与辅站建立连接",并且"命 令传输端口"、"图像传输端口"和"数据传输端口"三个传输端口全部显示"已连接"。 4.点击菜单栏"项目",选择"新建项目",点击"三维实时",弹出"新建项目"对

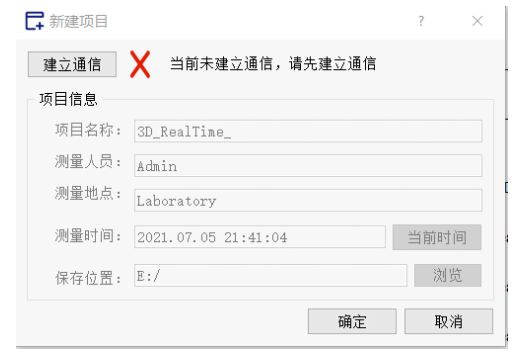

5.点击"建立通讯",系统弹出提示"成功与辅站建立连接",填写项目信息,包括项 目名称、测量人员、测量地点、测量时间、保存位置等。其中,点击"当前时间"可更新测 量时间;点击"浏览"可选择项目保存路径。

6.点击"确定"即完成新建一个三维实时测量项目,系统会自动进入三维实时测量主界 面。点击右下角蓝色链接可快速浏览项目相关文件夹。

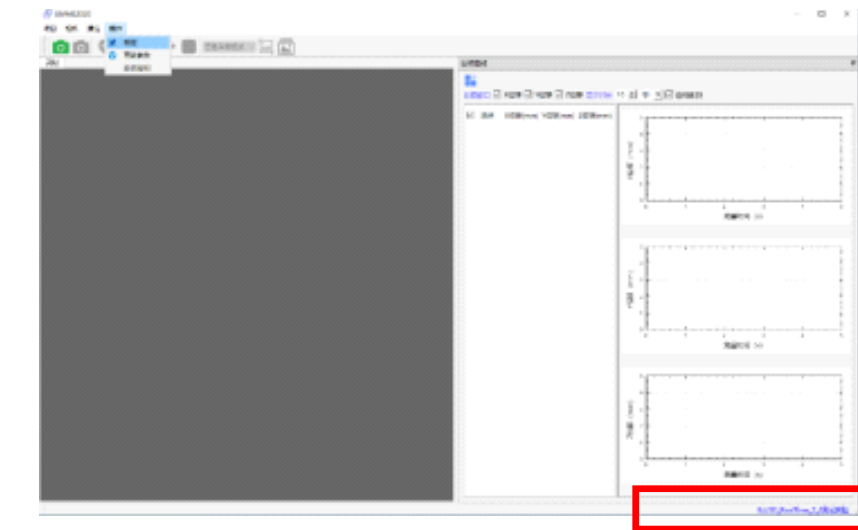

7.点击菜单栏"相机",弹出"相机选择对话框",在"相机类型"中选择实际使用的 相机类型, "触发方式"默认勾选软触发(软触发表示在软件内触发相机采图,硬触发表示 利用外部信号触发相机采图),完成操作后,点击"确定"。

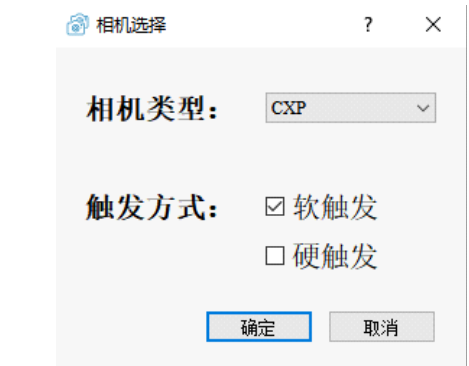

8.点击菜单栏中的"相机",选择"图像尺寸",弹出图像尺寸对话框,根据实际情况 选择合适的图像大小(常用的两种为2496\*2500和5120\*5120),完成设置后,点击"确 定"。

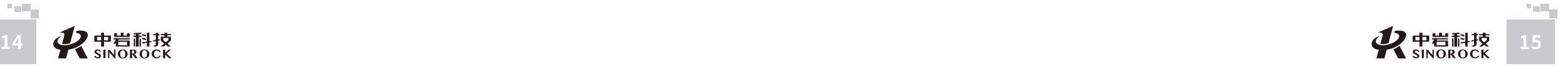

 $\leq$  $\leq$ 

W.W H R  $\mathcal G$ M.C  $\circ$  $\leq$ 

武 中 汉 国 中 科 岩 科 武 技 汉 股 岩 份 ⼟ 有 限 研 公 究 司 所

学 院

> 力 学

 $\leq$  $\leq$ 

 $\stackrel{\textstyle _{>}}{<}$ H R  $\mathcal{G}$  $\leqq$  $\circ$  $\leq$ 

武 中 汉 国 中 科 岩 科 武 技 汉 股 岩

学 院

カ 学

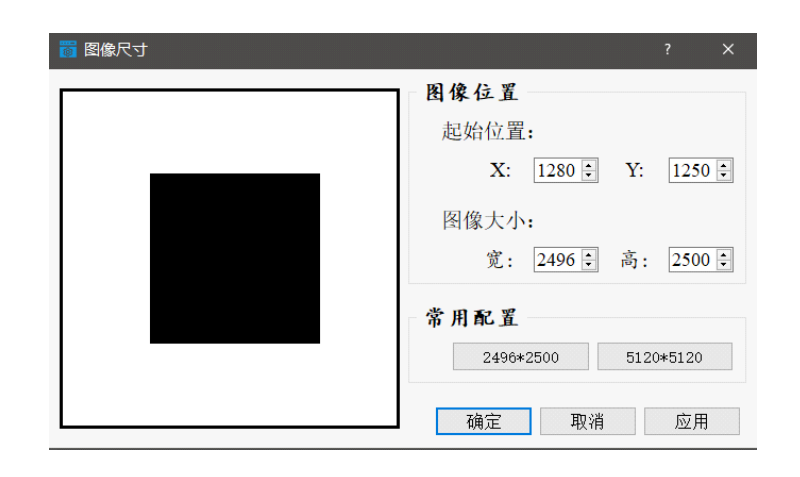

9.点击菜单栏"通信",选择"传输分辨率",弹出传输分辨率对话框,可根据实际需 要在0.1-1范围设置,设置完成,点击"确定"。(当⽹络状况不好时,可降低辅站的实时 图像的传输分辨率)

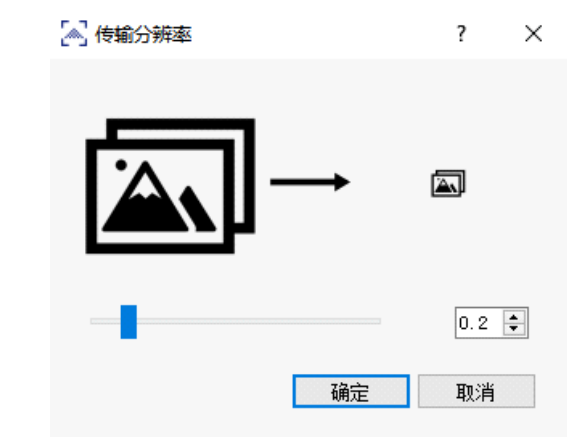

10.点击工具栏中的"打开相机"图标 O , 即可显示主站和辅站实时画面。

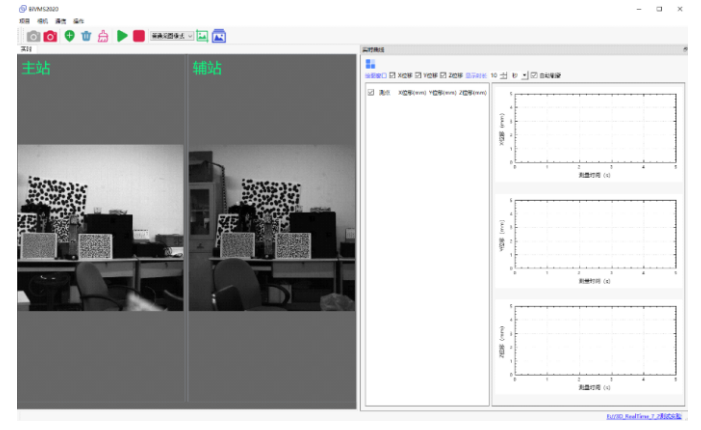

11.点击,选择"标定采图",点击进行单张采图(一般室内连续采5-10张,室外连续 采10-30张)。

12.点击"操作",选择"高级参数",弹出"实时界面参数设置"对话框。在"标定 参数"设置中,除"相机间距离"外,都有默认设置,可根据实际需要进行更改,包括硬件 参数与软件参数:

(1)主站镜头焦距(mm):采集图⽚时主站镜头焦距;

(2)辅站镜头焦距(mm):采集图⽚时辅站镜头焦距;

(3)相机间距离(⽶):采集图⽚时主辅站相机间距离,通过测距仪获取;

(4)极线搜索宽度(像素):在进⾏极线搜索时,在辅站极线附近搜索的宽度;

(5)稀疏半径(像素):在标定计算提取特征点时,特征点的最⼩间隔距离;

(6) 自提取张数(张): 在标定计算时, 要用到主辅站几张标定图片;

(7)优化算法:优化算法可选择为SBA优化算法以及dgelom优化算法;

(8) 计算方法:标定计算方法可选择为本质矩阵标定法以及单应矩阵标定法。

在设置完"标定参数"后,点击"计算参数",进入计算参数设置界面,计算参数都有 默认设置,可根据实际需要进行更改:

- (1)搜索范围(上):计算过程⽬标点向上搜索偏移量(像素);
- (2)搜索范围(下):计算过程⽬标点向下搜索偏移量(像素);
- (3)搜索范围(左):计算过程⽬标点向左搜索偏移量(像素);
- (4)搜索范围(右):计算过程⽬标点向右搜索偏移量(像素);
- (5) 搜索子区大小: 计算过程中目标点特征子区大小(像素);
- (6) 搜索方法: 整像素搜索方法, 包括螺旋搜索和逐点搜索;
- (7) 搜索间隔(像素): 相邻两个特征子区的间隔;
- (8) 终止阈值: 整像素搜索终止相关度阈值,范围 (0.5~1);

(9)相机抖动消除:减⼩相机抖动对结果造成的影响。

设置完成后,点击"应用"或"确定"即设置完成。

13.点击"操作",选择"标定",进入标定主界面,点击"开始标定"。在标定完成 后,可通过以下三种方式判断标定结果的可靠性:

(1) 重投影误差: 标定计算完成后, 会自动显示重投影误差, 一般室内重投影误差小 于一个像素,室外大约为几个像素;

(2) 极线搜索: 将"相关搜索模式"改为"极线搜索模式",然后在主站图像选择一 个点,点击"搜索",此时会在辅站图像上搜索到的点,如果搜索到的点离在极线上或离极

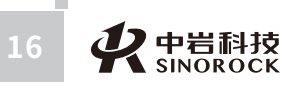

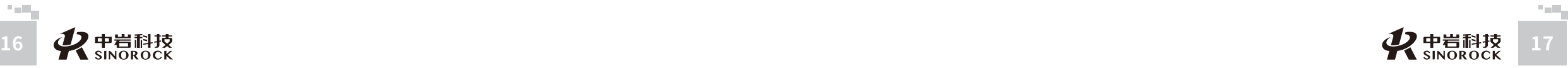

武 中 汉 国 中 岩 科 武 技 汉 股 岩 份 ⼟ 有 限 公 究 司 所

科 学 院

力 学 研

 $\leq$ 

#### 线很近,表明标定结果可靠;

(3)标距测试:点击"标距测试",在主站图像上选择实际距离已知的两点,点击 "选点完毕",此时"距离"标签上会显示计算出的距离,与实际距离接近,表明标定结果 可靠;

14.点击"结束标定",标定计算结果保存在项目文件标定参数文件夹内,在标定完成 后,会有本站结果图像、本站图像、标定点数据、辅站结果图像、辅站图像、标定结果文本 ⽂件以及surf特征匹配图。

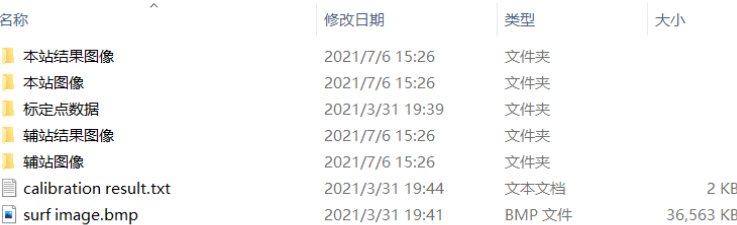

(1)本站结果图像:保存极线搜索模式下本站点的图像;

- (2)本站图像:标定采图时保存的本站采集的图像;
- (3)标定点数据:保存标定点的数据;
- (4) 辅站结果图像: 保存极线搜索模式下辅站点的图像;
- (5)辅站图像:标定采图时保存的辅站采集的图像;

(6)标定结果⽂本⽂件:保存了标定计算结果,打开后从上到下依次包括基础矩阵、 主站投影矩阵、物面坐标系转换矩阵、旋转矢量、平移矢量、主站畸变系 数、辅站畸变系数、基线距离;

- - (7) Surf特征提取图: 可查看surf特征点匹配情况。

15.点击工具栏下的"实时",进入三维实时测量界面。

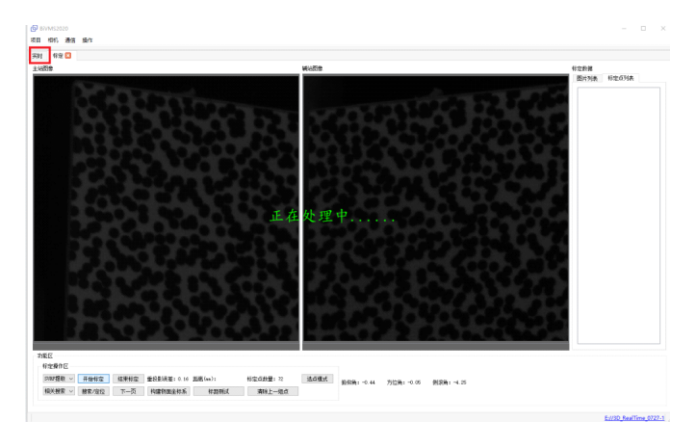

### **3.6软件三维分析功能介绍**

软件三维分析功能分为序列图像分析和数据处理分析,其中,序列图分析主要用于图像 后处理分析,在使用前,需要分别采集标定图像和测试图像;数据处理分析主要用测试结果 的分析和处理,包括冲击系数、阻尼比、功能谱密度分析、数字滤波等。操作主界面如下:

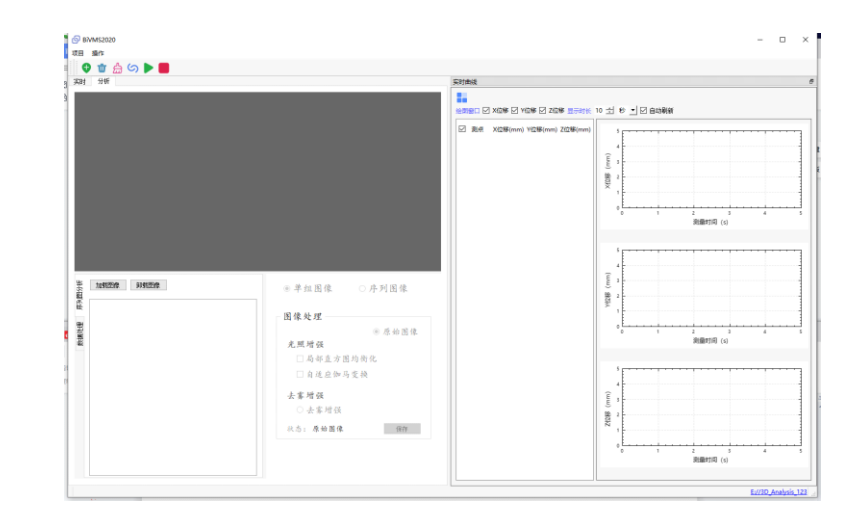

# **3.6.1序列图像分析操作流程**

1.点击菜单栏"操作",选择"参数设置",弹出分析界面参数设置对话框。

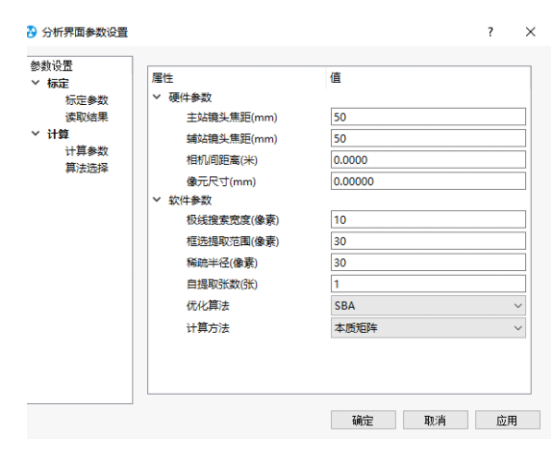

#### (1)"标定参数"具体操作可参考3.5.2第12条。

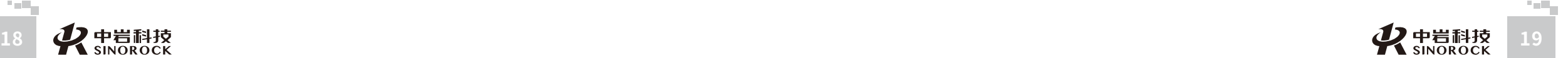

W  $\leq$ 

W.W H R  $\mathcal G$ M.C  $\circ$  $\leq$ 

武 中 汉 国 中 科 岩 科 武 技 汉 股 岩 份 ⼟ 有 限 研<br><sub>究</sub> 公 司 所

学 院

力 学 究

 $\leq$  $\leq$ 

 $\stackrel{\textstyle _{>}}{<}$ H R  $\mathcal{G}$  $\leqq$  $\circ$  $\leq$ 

司 所

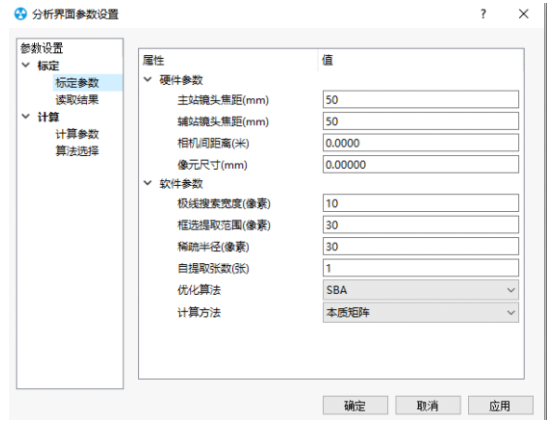

#### (2)"计算参数"

- ①上(像素):相关搜索时像上搜所的范围;
- ②下(像素):相关搜索时向下搜索的范围;
- ③左(像素):相关搜索时向左搜索的范围;
- ④右(像素):相关搜索时向右搜索的范围;

#### ⑤子区大小(像素): 进行图像匹配时所要匹配的子区大小。一般按默认值选择。

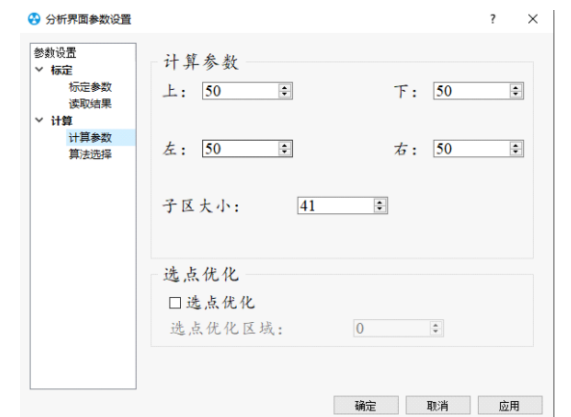

(3)"算法选择"

①固定参考图:固定参考图计算,并可选择螺旋、间隔、旋转三种搜索模式; ②更新参考图:更新参考图计算,并可选择螺旋、间隔、旋转三种搜索模式; ③搜索间隔:在相关搜索时,各个图像⼦区之间的间隔;

④搜索阈值:相关系数的最低标准;相机防抖:是否开启相机防抖,开启后可进行相机 防抖的一系列操作。

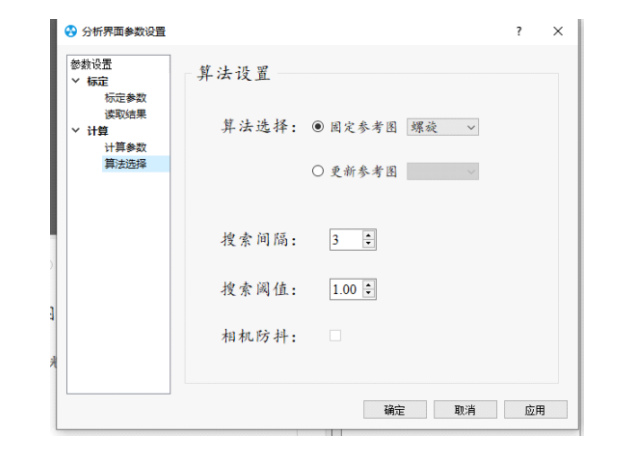

#### (4)"读取结果"

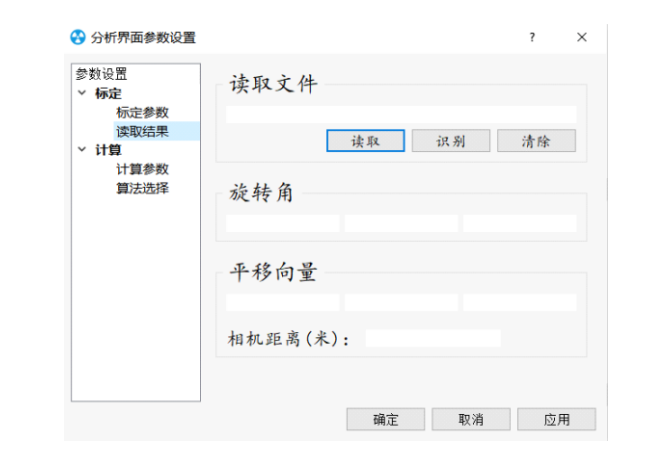

### (5) 点击"读取",默认进入标定数据文件夹,选择标定结果文本文件,也可在其他文 件中选择标定结果⽂本⽂件calibrationresult.text。

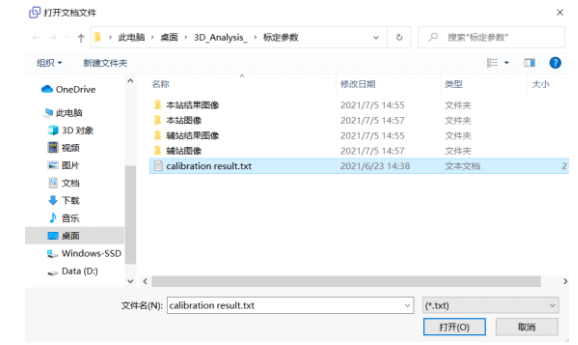

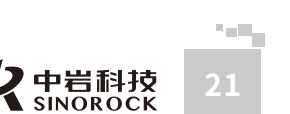

W  $\leq$ 

W.W H R  $\mathcal G$ M.C O  $\leq$ 

武 汉 中 科 岩 科 技 汉 股 岩 份 ⼟ 有 限 公 司

中 国 学 院 武

力 学 研 究 所

武 中

 $\leq$  $\leq$ 

 $\stackrel{\textstyle _{>}}{<}$ H R  $\mathcal{G}$  $\leqq$  $\circ$  $\leq$ 

**The Color** 

 $\circ$  $\leq$ 

(6)点击"识别",则可显示出标定数据中的两相机间的相对旋转角、平移向量以及相 机间距离。

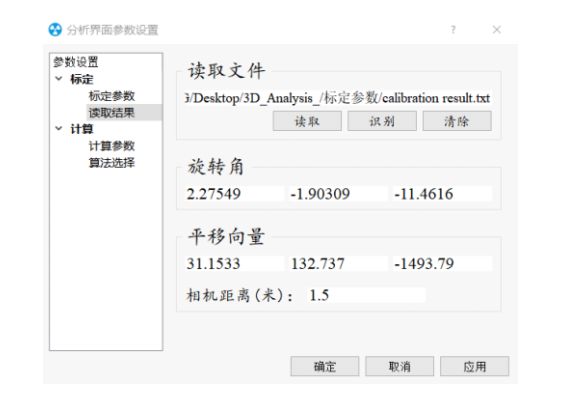

(7)操作完成,点击"应⽤"或"确定"即标定完成。

2.标定完成后,点击"加载图像",弹出图像选择对话框,选择加载图像文件夹路径。 点击"确定"即可加载图像到三维分析界面。

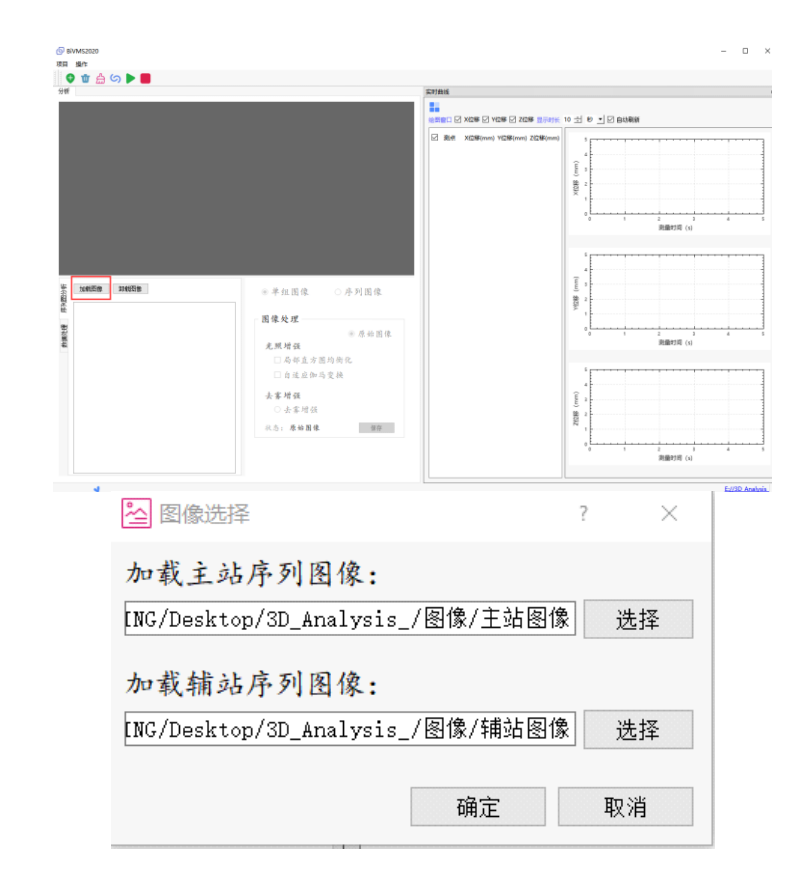

3.利用图像优化处理区域对已加载的图像进行处理,分为单组图像处理和序列图像处 理。单组图像处理是对亠对主辅站图像进行处理,序列图像处理是对主辅站所有已加载图像 进行处理。(该功能仅在所采集图像质量不佳的情况下使用)

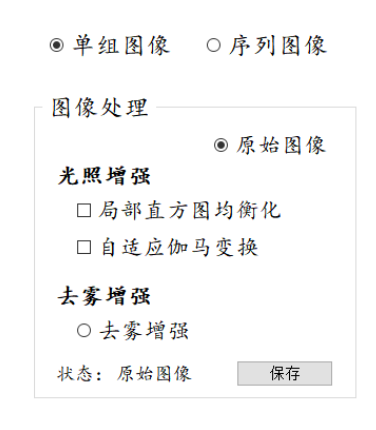

(1)单组图像处理:只需在图像列表选择⼀对图⽚,在右侧图像优化处理区域选择处理 方式,最后保存即可,相关文件保存在项目文件夹增强图像文件夹中。其中,光照增强的两 种图像优化⽅法可叠加,光照增强和去雾增强不可叠加。

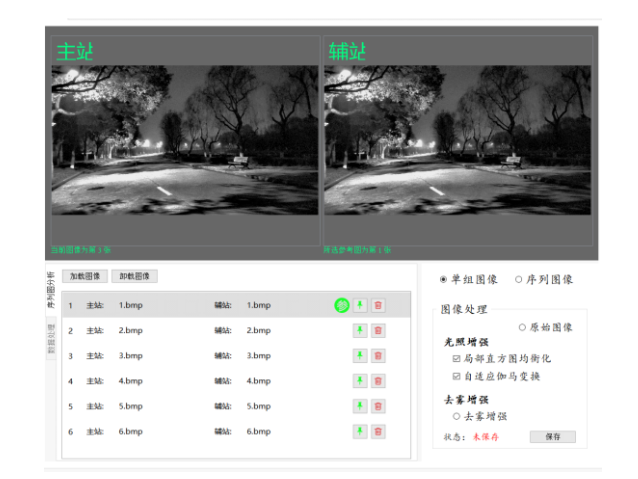

(2) 序列图像处理: 自动选择所有图像, 在右侧图像优化处理区域选择处理方式, 最后 保存即可,相关文件保存在项目文件夹增强图像文件夹中。同样,光照增强的两种图像优化 方法可叠加,光照增强和去雾增强不可叠加。处理之后,可重新加载增强图像文件夹中的图 像进⾏分析。

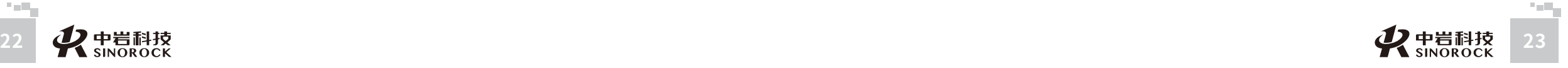

武 中 汉 国 中

科 学

W  $\leq$ 

W.W H R  $\mathcal G$ M.C O  $\leq$ 

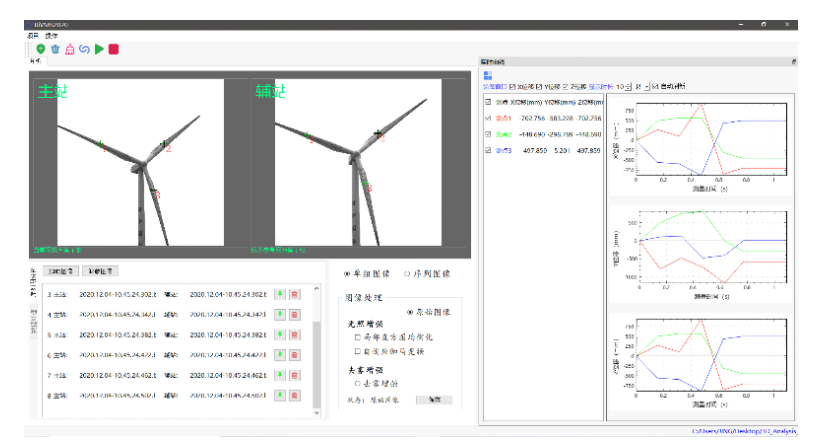

### (1) 在右侧实时曲线显示窗口, 可设置是否显示X位移、Y位移、Z位移、曲线坐标系显 示时长以及坐标系是否自动刷新。

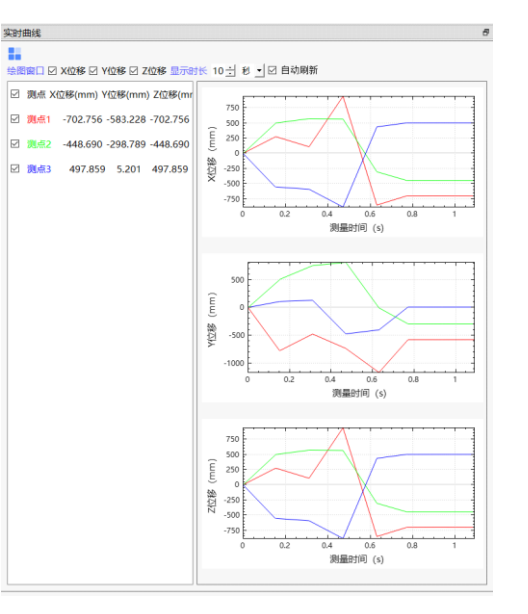

#### (2)左键双击曲线图,弹出坐标范围设置对话框,可设置曲线图坐标显示范围。

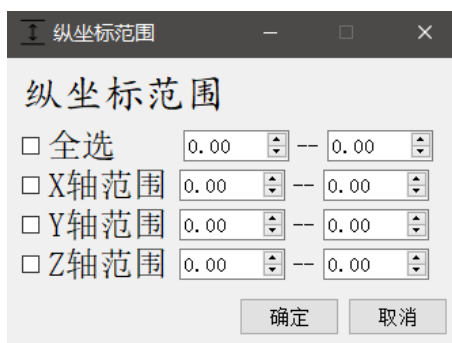

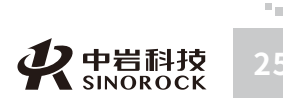

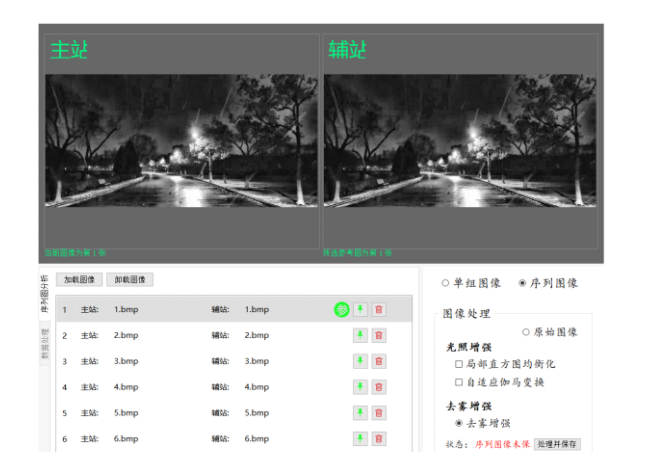

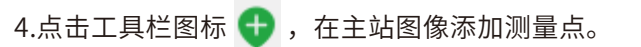

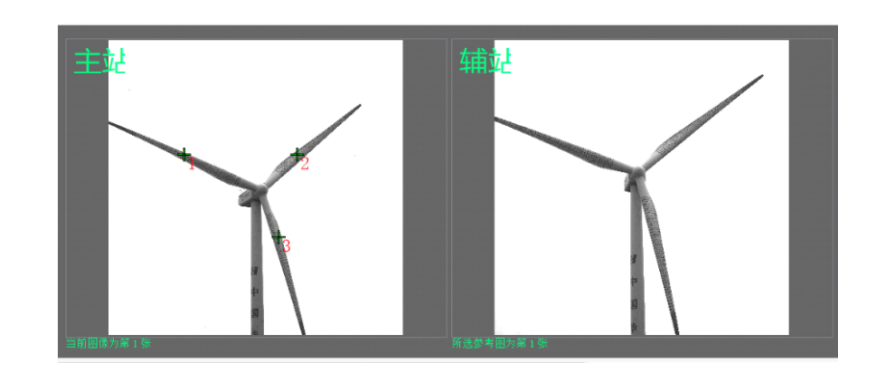

究 所

司

武 汉

中 国 科

 $\leq$  $\leq$ 

 $\stackrel{\textstyle _{>}}{<}$ H R  $\mathcal{G}$  $\leqq$  $\circ$  $\leq$ 

5.点击工具栏图标,进行图像匹配。

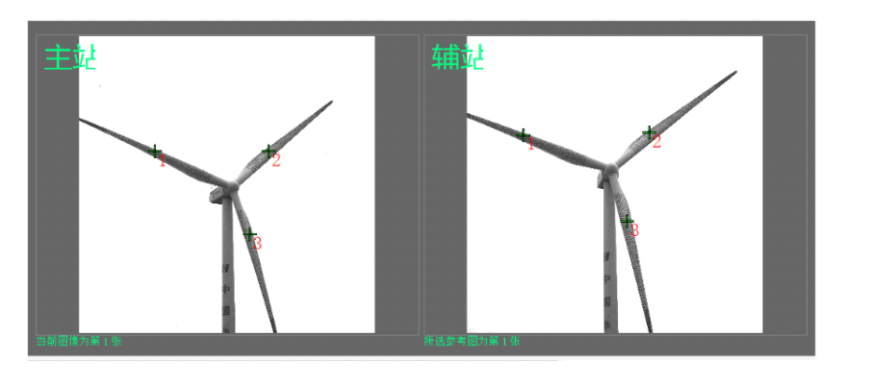

6.点击工具栏图标 ▶,开始进行计算。点击工具栏图标 ▶,结束计算,计算结果将保 存到项⽬⽂件夹数据⽂件夹中。

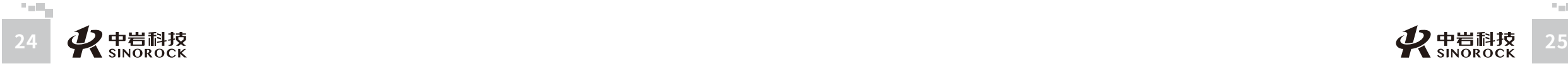

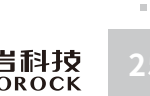

有 限 公 司

力 学 研 究 所

W  $\leq$ 

W.W H R  $\mathcal G$ M.C  $\circ$  $\leq$ 

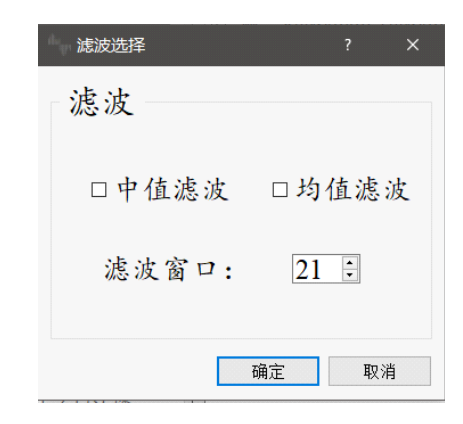

### **3.6.2数据分析操作流程**

 $\leq$  $\leq$ 

 $\stackrel{\textstyle _{>}}{<}$ H R  $\mathcal{G}$  $\leqq$  $\circ$  $\leq$ 

武 中 汉 国 中 岩 科 技 汉 股 岩 份 有 限 硏 r¤<br><sub>究</sub> 公 司 所

科 学 院 武

圡 力 学 究

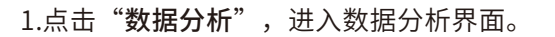

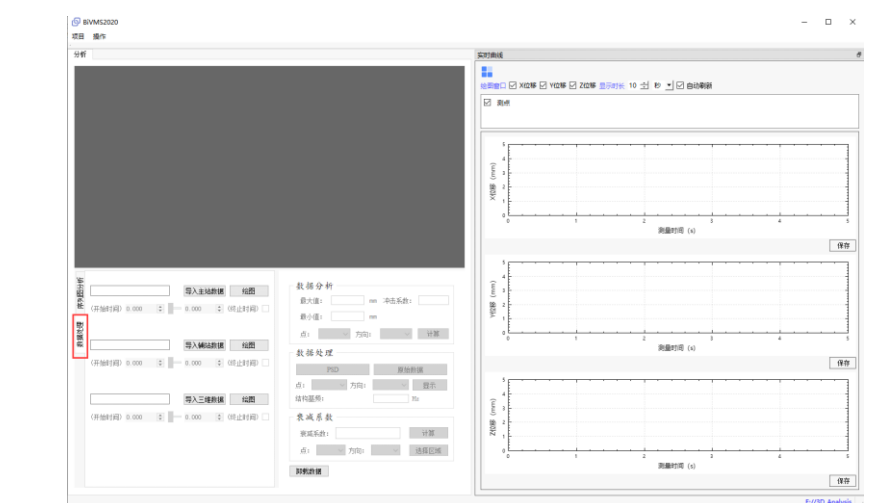

2.点击"导入三维数据",点击"绘图",生成曲线后,用户可根据实际需求选择相应 地功能对数据进⾏分析处理。

(1) PSD,功率谱密度(Power Spectral Density),表征信号的功率能量与频率的关 系的物理量。PSD经常用来研究随机振动信号的功率随频率的分布规律,是频域分析的重要 方法。用户可以点击"PSD"按钮查看相关曲线的功率谱。

(2) 中值滤波,是基于排序统计理论的一种能有效抑制噪声的非线性信号处理技术,可

以消除孤立的噪声点,对于滤除脉冲干扰及图像扫描噪声最为有效,还可以克服线性滤波器 (如领域简单平滑滤波) 带来的图像细节模糊。用户直接点击"中值滤波"就可以对原始数 据进行中值滤波处理。

(3) 均值滤波,是图像处理中最常用的手段,从频率域观点来看均值滤波是一种低通滤 波器,高频信号将会去掉,可以帮助消除图像尖锐噪声,实现图像平滑,模糊等功能。用户 直接点击"均值滤波"就可以对原始数据进行均值滤波处理。

(4) 冲击系数 H, 是衡量结构刚度的主要指标,与结构的形式、车辆运行速度和桥面的 平整度有关,本软件计算方法依据《公路桥涵设计通用规范 JTG D60-2015》。

当 $f < 1.5$ Hz时,  $\mu = 0.05$ 

 $\frac{31}{2}$  1.5Hz ≤ f ≤ 14Hz时, μ = 0.176lnf - 0.0157

当 $f > 14$ Hz时,  $\mu = 0.45$ 

式中,为结构基频 (Hz) 。直接点击"冲击系数"就可以得到冲击系数。

(5) 阻尼比,是阻尼力和临界阻尼力的比值,,是结构的动力特性之一,描述结构在振 动过程中某种能量耗散或衰减形式。

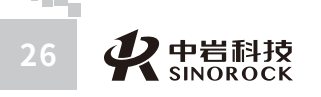

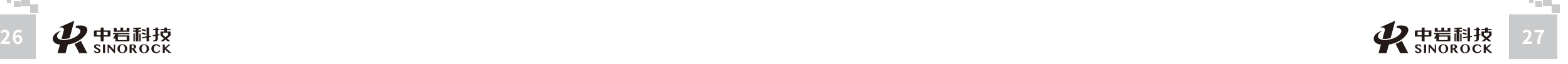

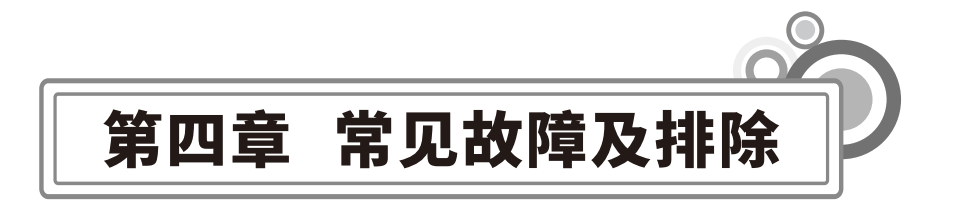

本节介绍了如何处理系统出现的故障。这里仅列出了系统会出现的一些情况,但并未包

否在搜索过程中跳动过大,如果出现,则需要重新选择灰度信息丰富的位置作为测量点(黑 白变化明显);检查图像实时显示画面是否过度曝光(酒红色充满画面),如果确定是过度 曝光,请调整镜头光圈或曝光时间,使图像画面变得清晰可测量;如果测量现场光照变化剧 烈(忽晴忽阴、光线暗淡等),建议使用本公司推荐的靶标灯进行测量。

公 究 司 所

含系统可能发⽣的所有情况。如您未能在本节找到故障排除⽅法,请及时与我单位联系。 (1) 软件无法安装与开启 可能原因:密码狗未插⼊或密码狗不适配 排除方法:插入适配的密码狗。密码狗丢失或损坏,请与我单位联系。 (2)仪器姿态传感器无法正常打开 可能原因: 仪器电池没电、电脑COM端口号过大 (>5)、仪器俯仰过大 排除方法:检查电池是否有电,如没电请充电;检查电脑端口号,鼠标右键点击计算 机,选择管理,点击设备管理器,选择查看端口USB-SERIAL CH340的端口号是否大于 5,若大于,则双击"USB-SERIAL CH340",选择端口设置,点击"高级(A)"选择端口 号,点击"确定",即可。若各连接均无误,可认为是仪器姿态传感器出现故障,需寄回检 修。

(3)软件测量过程中闪退

可能原因: 仪器电池没电、USB3.0数据接口处(仪器端或电脑端) 松动 排除方法: 首先检查仪器电量, 其次检查USB3.0数据接口是否松动。如果都没有问 题,可仪器出现故障,需寄回检修。

(4) 图像无法保存到硬盘

可能原因:硬盘空间已满

排除方法:检查硬盘空间,保证足够的图像保存空间。

(5)刚开始测量时,数据持续异常

- 可能原因:测量点没有选好、光照变化剧烈、过度曝光
- 排除方法:如果出现刚开始测量时,数据持续异常,请检查图像实时显示画面测量点是

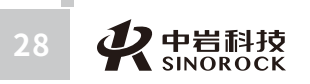

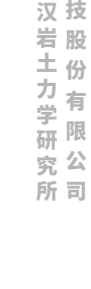

 $\leq$  $\leq$ 

W.W H R  $\mathcal G$ M.C  $\circ$  $\leq$ 

武 中 汉 国 中 科 岩 科

学 院 武

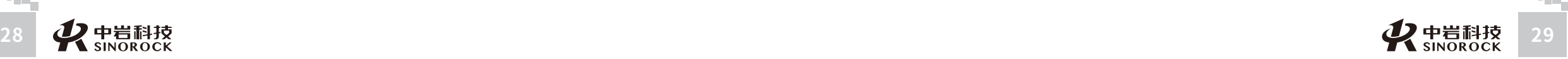

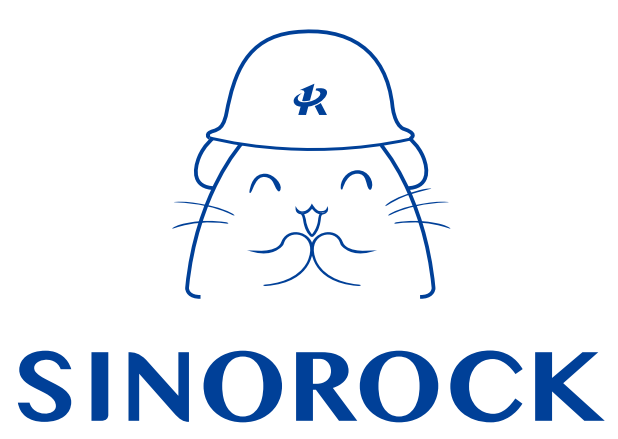

微信公众号售后服务

淘宝配件商城首页

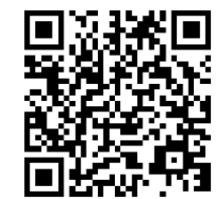

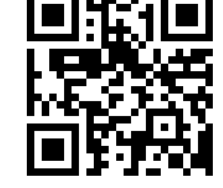

微信扫码申请返修

淘宝网扫码购买相关配件

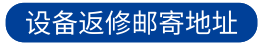

生产售后基地:武汉市洪山区民族大道163号中岩CBI科技产业园3楼 武汉中岩科技股份有限公司 维修部 027-87199304